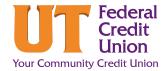

## How to Pay a Loan from an External Account

Follow these steps to pay your UTFCU loan or credit card from an outside account. Making a payment from an **outside account** will take 3-5 days for the payment to post once the account is established.

| a Transfer.                                                                                                    |                   | Accounts Tran                                                                                                    |                               |                     |
|----------------------------------------------------------------------------------------------------|-------------------|----------------------------------------------------------------------------------------------------|-------------------------------|---------------------|
| Click <b>Add External Account f</b> rom the New Transfer<br>tab or <b>Add Account</b> from the External Accounts tab.                                                     | C Transfer Funds  | Move Money  rom Select Account  Move Maney Select Account  Move Maney Select Account  Move Maney Select Account  Move Maney Select Account  Move Maney Select Account  Move Maney Select Account  Move Maney Select Account  Move Maney Select Account  Move Maney  Move Maney  MoveM | urt                           | A Institution       |
| Read and agree to the <i>Terms &amp;</i><br><i>Conditions</i> , and click <b>Next.</b><br>Read the information under Link Your<br>Accounts and click <b>GET STARTED</b> . |                   |                                                                                                    | DISCOVE<br>DISCOVE<br>DISCOVE | Kaplast Ox<br>value |
| Use the search feature to find and select                                                                                                    | External Accounts |                                                                                                    |                               |                     |

*Tip:* If you cannot find your financial institution, use the Search feature "Don't see your institution?"

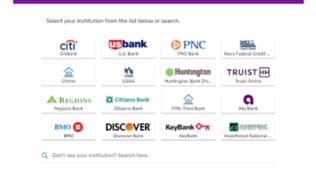

Select Institution

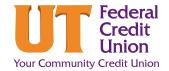

## How to Pay a Loan from an External Account

- 6. Follow the login information required from your other financial institution. Confirm the information is correct and click Accept.
- 7. Click New Transfer. In the "New Transfer" window:
  - Select the external account to pay From ٠
  - Select the loan account to be paid **To**
  - Enter how much you would like to pay. Several options are available depending on your loan product.

Note: For non-regular payment amounts, select other first and then enter the payment amount.

- Choose when the transfer will occur. .
- Click Review.

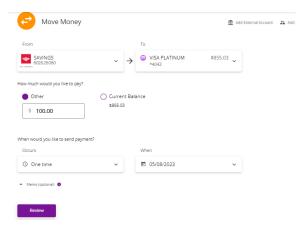

Note: Electronic transfers take a few days to

Important: Making a payment with an outside account takes 3-5 days to post. Please make sure your funds will be available by the appropriate target date.

Confirm

Cancel

| 8. | If all the information is <sup>correct,</sup> click | Review Transfer                           |
|----|-----------------------------------------------------|-------------------------------------------|
|    | Confirm. If not, click Edit to make any             | Transfer \$100.00                         |
|    | necessary changes or <b>Cancel</b> altogether.      | Send: Now   Funds Available: Now          |
|    |                                                     | Transfer from: SAVINGS<br>602626060       |
|    |                                                     | Transfer to: BUSINESS VISA PLATINUM ^4043 |

A confirmation screen will appear. 9.

process.

/ Edit